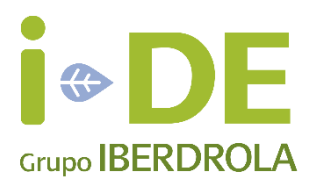

# MANUAL DE ACCESO - CLIENTES TITULARES

# Gestión de Expedientes de Acceso

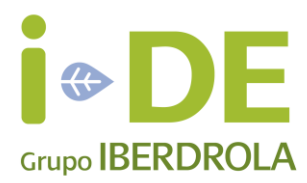

# Índice Contenido

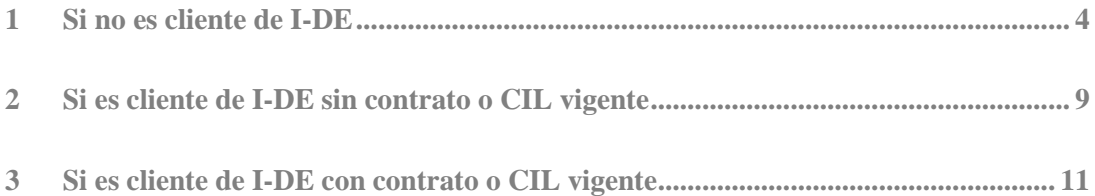

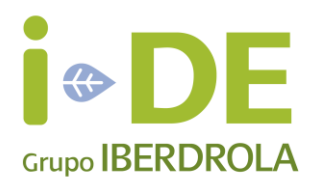

### **Solicitud de Alta de usuario desde la Web para Clientes Titulares**

Aquellos clientes titulares interesados en solicitar el alta en la aplicación Gestión de Expedientes de Acceso, para gestionar expedientes de consumo o producción, deberán realizar los pasos siguientes:

Acceder al formulario de Alta de Cliente Titular de Gestión de Expedientes de Acceso a través de la dirección:

<http://www.i-de.es/geafr/#/registro-cliente-titular>

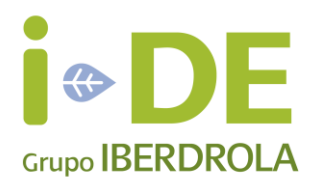

#### <span id="page-3-0"></span>**1 Si no es cliente de I-DE**

Se presenta la siguiente pantalla en la que se pedirá el número de documento:

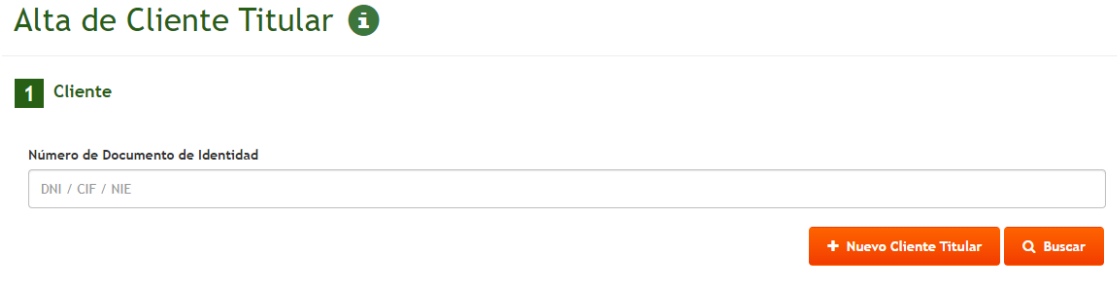

Una vez introducida la información, se deberá pulsar en el botón Buscar y se comprobará si ese usuario ya existe como cliente. El sistema detectará que no existe como cliente (o pulsando directamente en el botón Nuevo Cliente Titular) y se mostrará el siguiente formulario:

#### Alta de Cliente Titular **O**

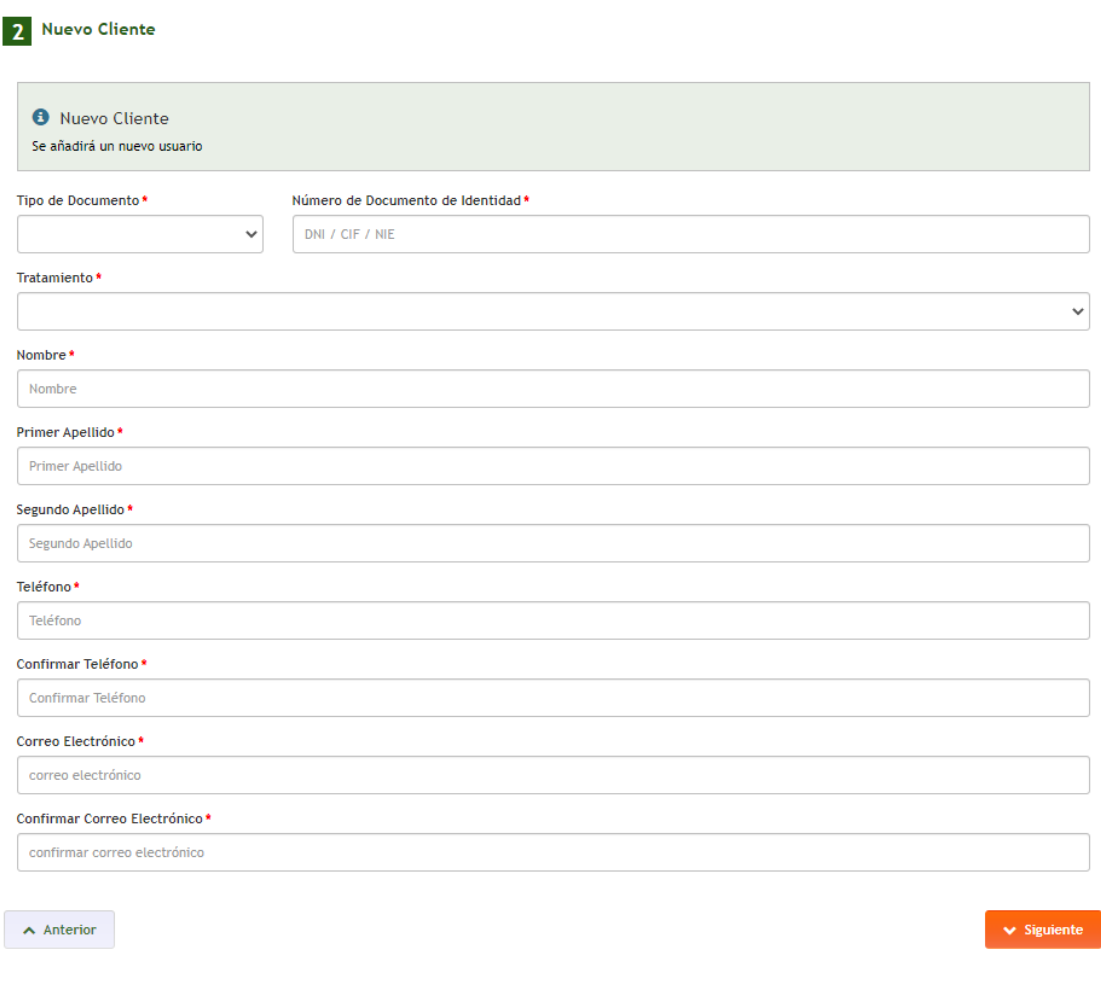

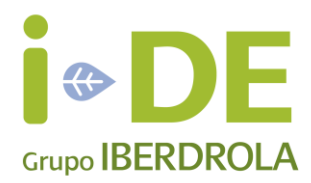

A continuación, se deberá pulsar el botón Siguiente para rellenar la información correspondiente a la dirección fiscal.

#### Alta de Cliente Titular **O**

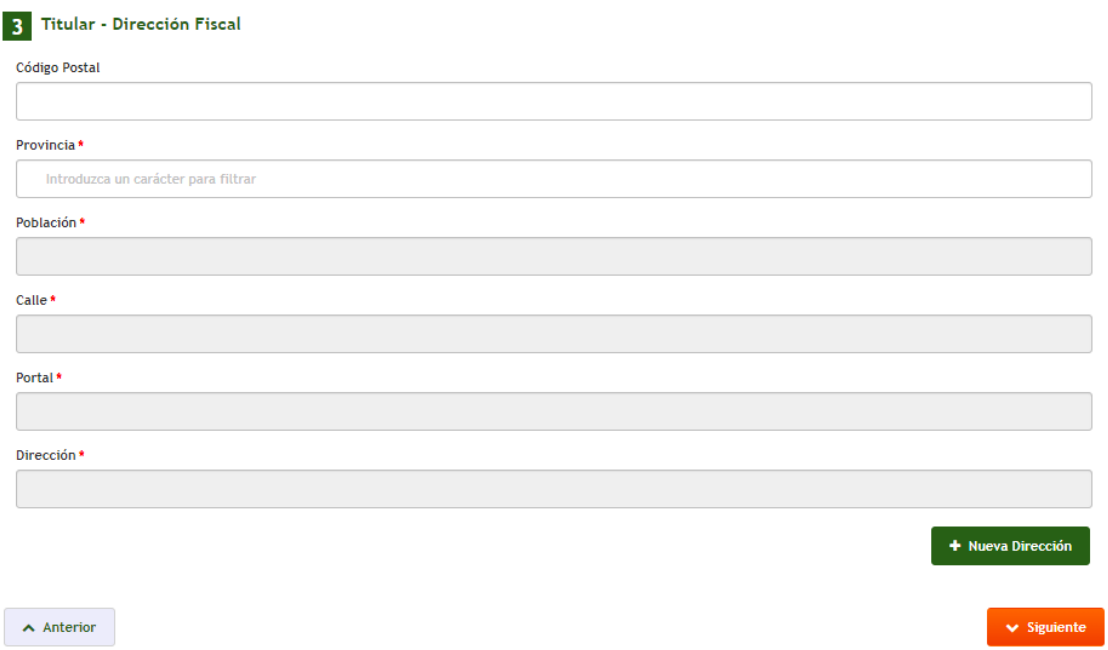

Si no se encuentra la dirección correcta en los campos de dirección se deberá pulsar el botón Nueva Dirección para introducir la dirección correcta.

Al pulsar el botón de Siguiente se muestra la siguiente pantalla de resumen donde se deberá aceptar las condiciones de uso y posteriormente pulsar el botón Dar de Alta para confirmar el alta del usuario.

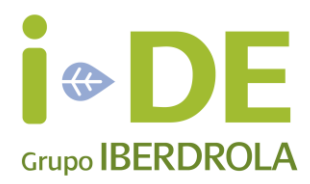

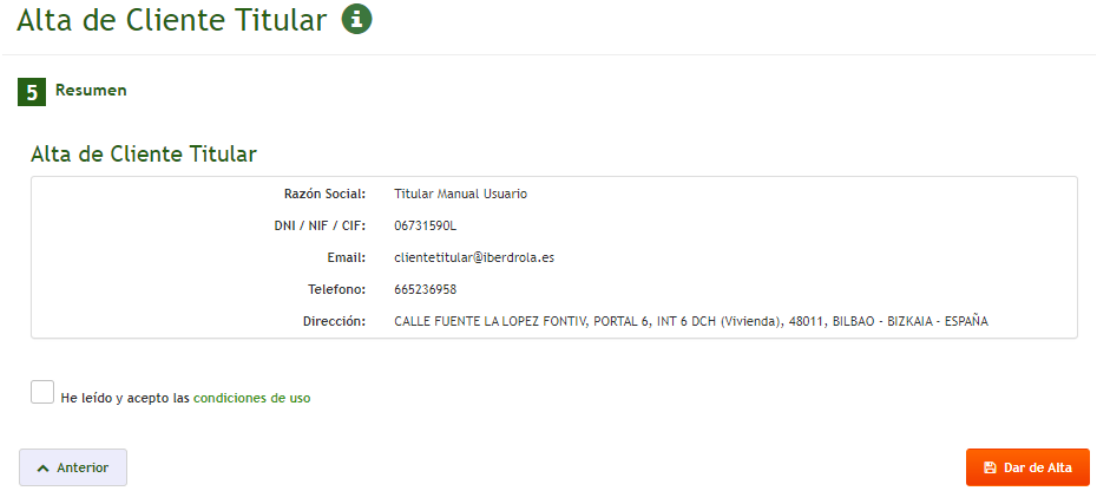

Se creará un usuario provisional sin código de cliente que le permita realizar el trámite de alta de expediente.

### Alta de Cliente Titular <sup>6</sup>

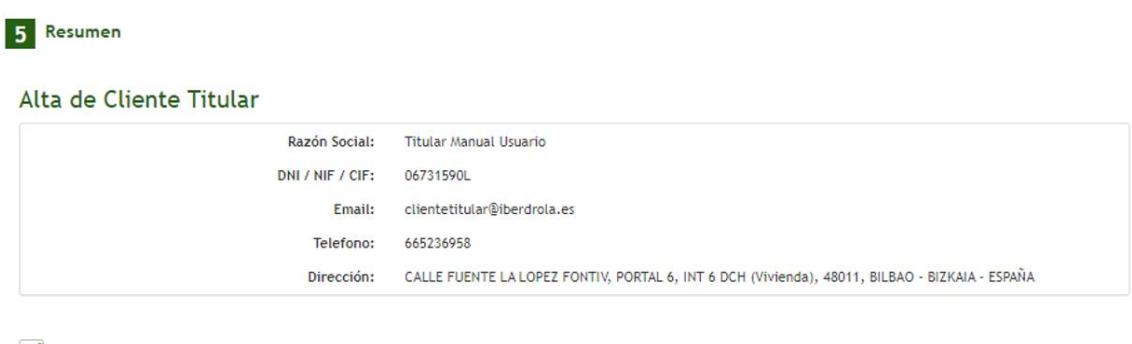

He leído y acepto las condiciones de uso

Alta de usuario

Se procederá a darle de alta con un usuario provisional hasta que se confirme los datos de su solicitud

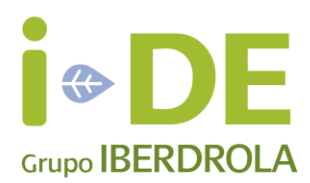

A continuación, recibirá el siguiente correo para poder acceder a la clave y al usuario:

# Alta de usuario de Gestión de Expedientes de Acceso

Remitente: i-DE Online <contacto.do\_not\_reply@i-de.es>

Para: clientetitular@iberdrola.es

Bienvenido como Cliente Titular a Gestión de Expedientes de Acceso, Titular Manual Usuario

Para obtener su nombre de usuario y clave, pulse aquí

Muchas gracias por confiar en Gestión de Expedientes de Acceso. Si lo desea puede ponerse en contacto con nosotros escribiendo un mail a contacto@i-de.es

Atentamente,

i-DE Redes Eléctricas Inteligentes

Nota: Si el enlace no se abre correctamente, copie esta dirección y péguela en su navegador:

```
https://www.i-de.es/geafr/#/restablecer?
sic=0114120810180518777A222F25333F3224352A38233D27330127292F21296F222C216D6170767272796F610A&cP=QFAACLV
```
Se accederá a la siguiente pantalla:

## Restablecer Contraseña **O**

**O** Información Introduzca la nueva contraseña para el usuario con email "clientetitular@iberdrola.es" y usuario PRSISTSI

Nueva Contraseña: \*

Repetir Contraseña: \*

**E** Restablecer Contra

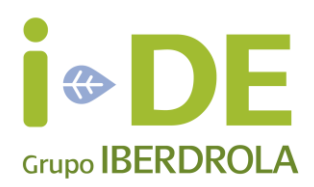

## Restablecer Contraseña **O**

**O** Información Introduzca la nueva contraseña para el usuario con email "clientetitular@iberdrola.es" y usuario PRSISTSI

Nueva Contraseña: \*

 $\ldots$ 

Repetir Contraseña: \*  $\ldots$ 

> O Contraseña modificada correctamente Tus claves de usuario se han sustituido con éxito

Posteriormente, en la solicitud de un expediente se le pedirá fotocopia del DNI y poderes en caso de sociedad mercantil. En el momento en que se valide la solicitud se registrará el usuario de manera permanente.

Si todas las solicitudes de un usuario provisional se cancelan antes de finalizar el expediente dicho usuario se dará de baja.

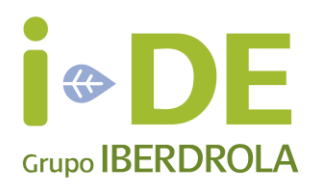

#### <span id="page-8-0"></span>**2 Si es cliente de I-DE sin contrato o CIL vigente**

 $\sim$ 

Se presenta la siguiente pantalla en la que se pedirá el número de documento:

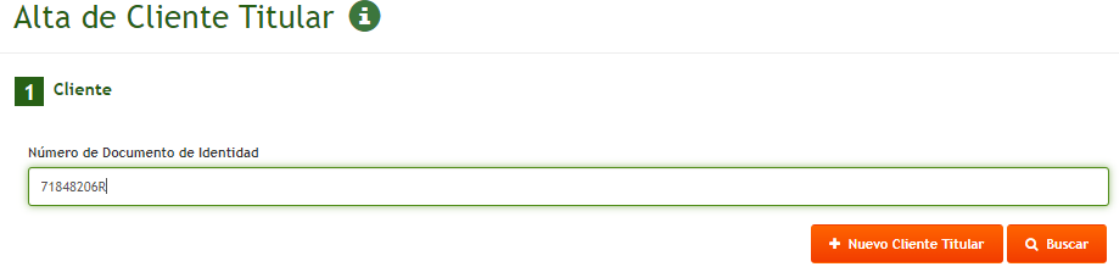

Una vez introducida la información, se deberá pulsar en el botón Buscar y se comprobará si ese usuario ya existe como cliente. El sistema detectará que existe como cliente pero que no es titular de ninguna instalación de producción ni de un contrato de suministro. Por ello, se creará un usuario provisional sin código de cliente que le permita realizar el trámite de alta de nuevo expediente.

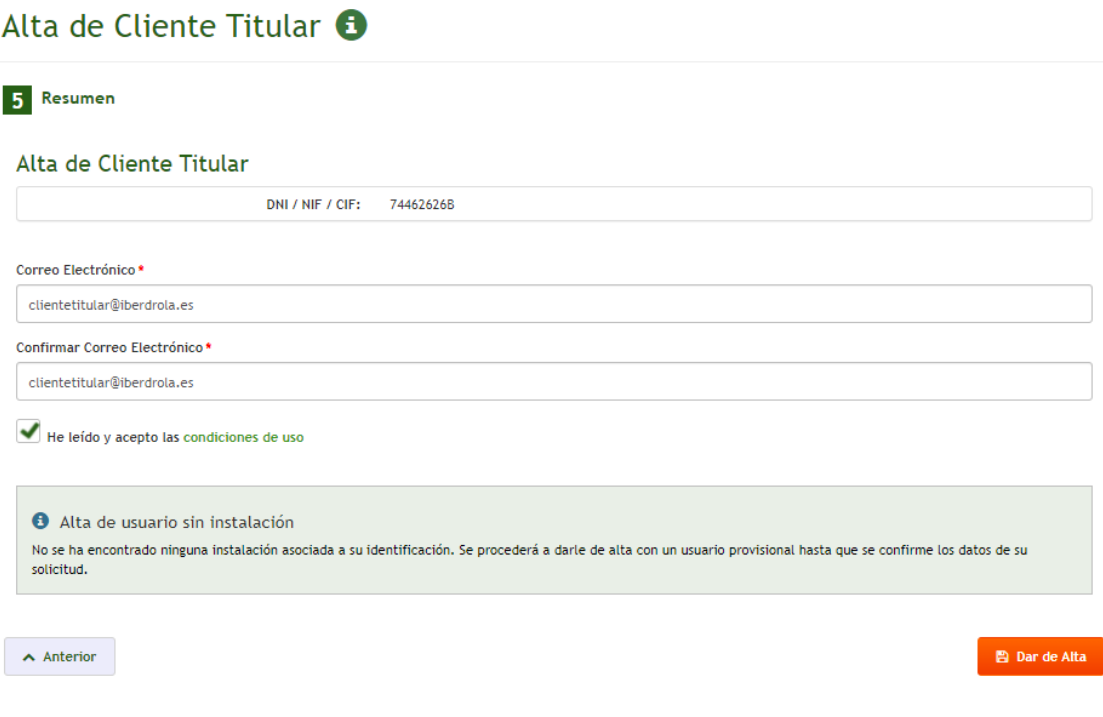

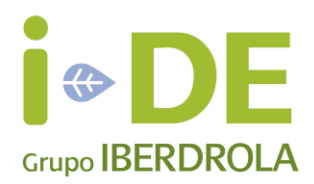

Alta de Cliente Titular  $\boldsymbol{\Theta}$ 

# 5 Resumen Alta de Cliente Titular DNI / NIF / CIF: 74462626B Correo Electrónico\* clientetitular@iberdrola.es Confirmar Correo Electrónico\* clientetitular@iberdrola.es He leído y acepto las condiciones de uso Alta de usuario Se procederá a darle de alta con un usuario provisional hasta que se confirme los datos de su solicitud.

A continuación, recibirá el siguiente correo para poder acceder a la clave y al usuario:

#### Alta de usuario de Gestión de Expedientes de Acceso

Remitente: i-DE Online <contacto.do\_not\_reply@i-de.es>

Para: clientetitular@iberdrola.es

Bienvenido como Cliente Titular a Gestión de Expedientes de Acceso, Titular Manual Usuario

Para obtener su nombre de usuario y clave, pulse aquí

Muchas gracias por confiar en Gestión de Expedientes de Acceso. Si lo desea puede ponerse en contacto con nosotros escribiendo un mail a contacto@i-de.es

Atentamente,

i-DE Redes Eléctricas Inteligentes

Nota: Si el enlace no se abre correctamente, copie esta dirección y péguela en su navegador:

https://www.i-de.es/geafr/#/restablecer? sic=0114120810180518777A222F25333F3224352A38233D27330127292F21296F222C216D6170767272796F610A&cP=QFAACLV

Posteriormente, en la solicitud de un expediente se le pedirá fotocopia del DNI y poderes en caso de sociedad mercantil. En el momento en que se valide la solicitud se registrará el usuario de manera permanente.

Si todas las solicitudes de un usuario provisional se cancelan antes de finalizar la solicitud de acceso y conexión dicho usuario se dará de baja.

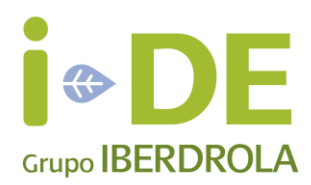

#### <span id="page-10-0"></span>**3 Si es cliente de I-DE con contrato o CIL vigente**

Se presenta la siguiente pantalla en la que se pedirá el número de documento:

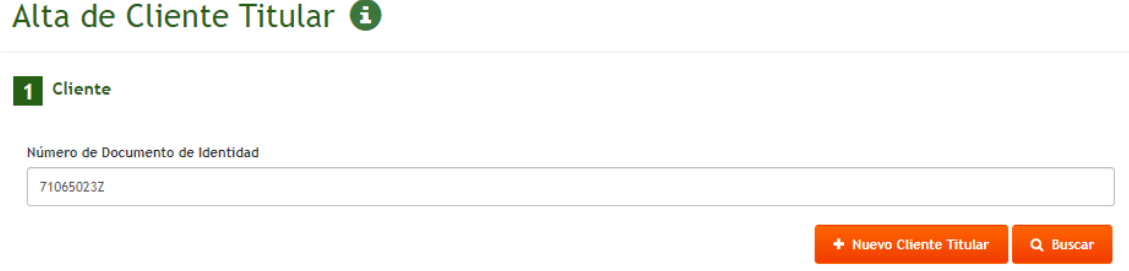

Una vez introducida la información, se deberá pulsar en el botón Buscar y se comprobará si ese usuario ya existe como cliente. El sistema detectará que existe como cliente y que es titular de alguna instalación de producción o de un contrato de suministro y se mostrará el siguiente formulario:

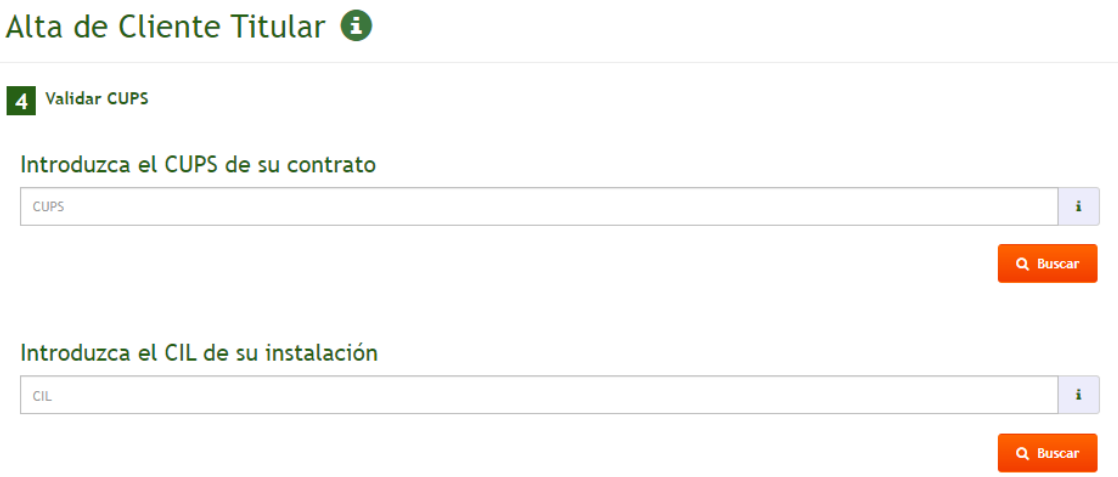

El sistema verifica que la información aportada es correcta y se procede a dar de alta el nuevo usuario cliente titular.

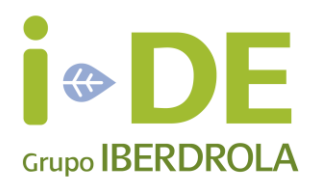

## Alta de Cliente Titular <sup>6</sup>

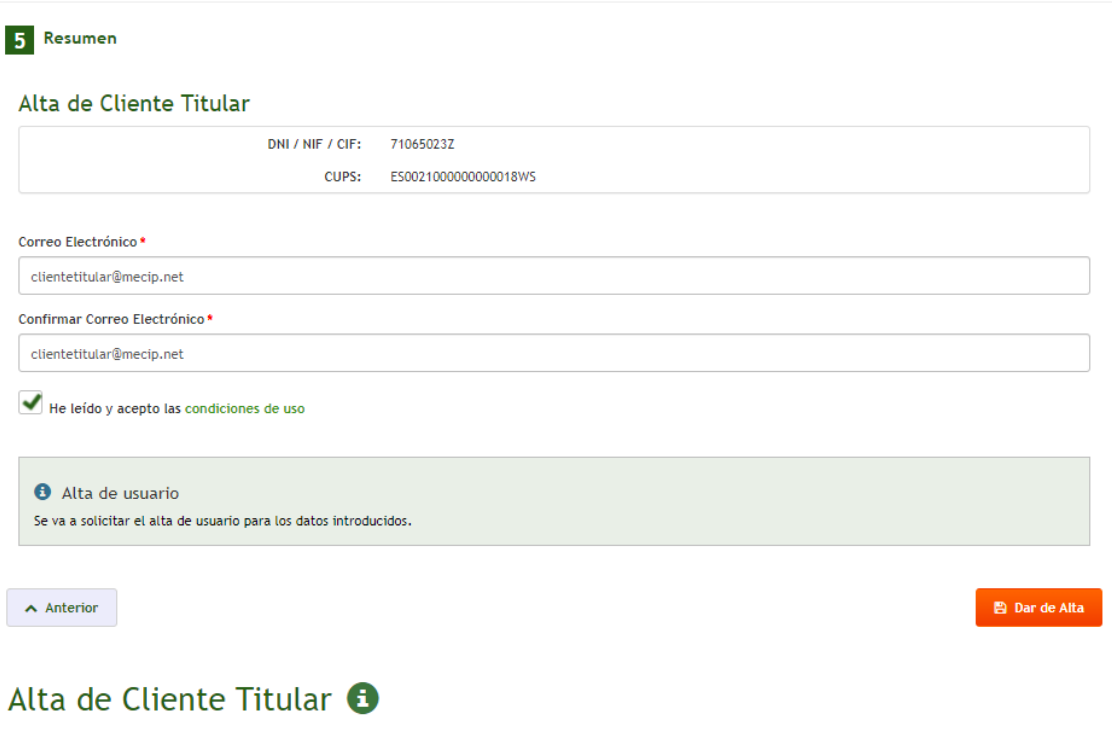

5 Resumen

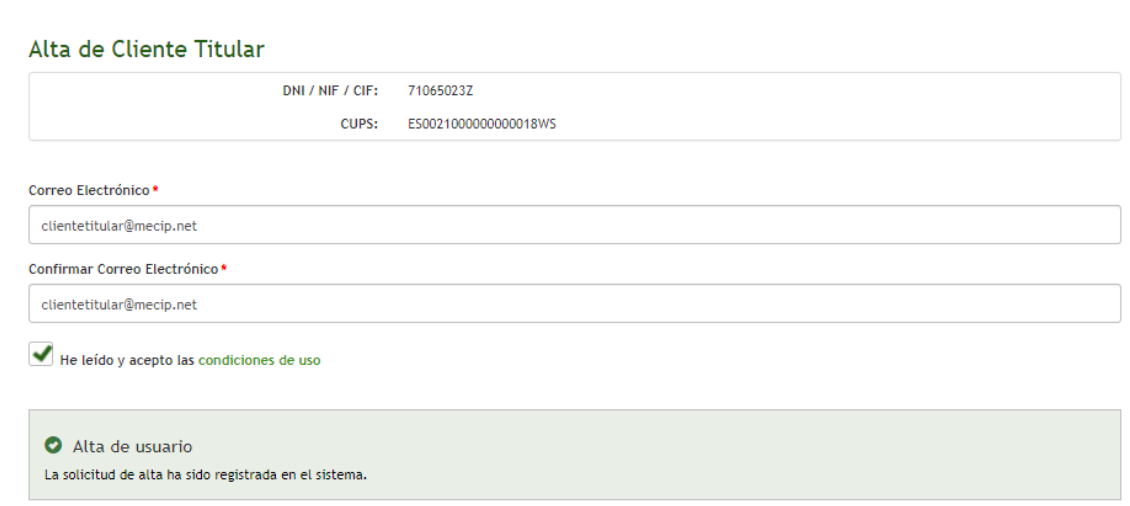

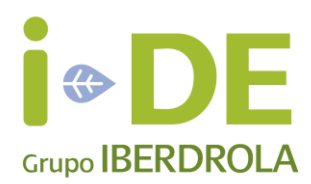

A continuación, recibirá el siguiente correo para poder acceder a la clave y al usuario:

#### Alta de usuario de Gestión de Expedientes de Acceso

Remitente: i-DE Online <contacto.do\_not\_reply@i-de.es>

Para: clientetitular@mecip.net

Bienvenido como Cliente Titular a Gestión de Expedientes de Acceso, ALFONSO PRUEBA MANUAL

Para obtener su nombre de usuario y clave, pulse aquí

Muchas gracias por confiar en Gestión de Expedientes de Acceso. Si lo desea puede ponerse en contacto con nosotros escribiendo un mail a contacto@i-de.es

Atentamente,

i-DE Redes Eléctricas Inteligentes

Nota: Si el enlace no se abre correctamente, copie esta dirección y péguela en su navegador:

https://www.i-de.es/geafr/#/restablecer? sic=100A1708070D16147D222D2A2934252335283739363034012C262F3321682F2437776D60767774737E690B&cP=QFAACLZ

Una vez dado de alta el usuario como cliente titular, ya puede acceder al entorno GEA para realizar la solicitud de un expediente.